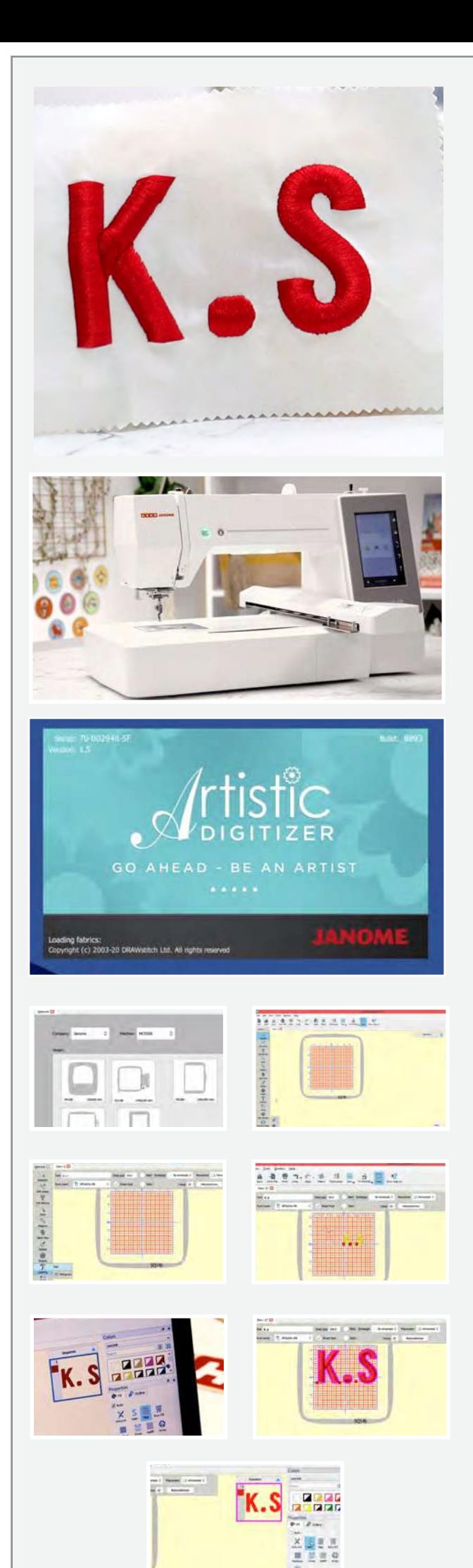

## **৫ িড মেনা�ািমং**

**আপিন যিদ 5 িড মেনা�াম িক ভােব ৈতির করেত হয় তা িশখেত চান তেব এই ধােপ ধােপর �উেটািরয়াল� আপনার জন্য।**

## **�েয়াজনীয় উপাদান**

একটি ল্যাপটপ বা পিসি ভ্রমাল সালে সালেজ<br>উষা জেনোম আর্টিস্টিক ডিজিটাইজার সম্পূর্ণ সংস্করণ সফ্টওয়্যার এস কিউ ১৪ বি ছপ �েপর েচেয় 2 "ইি� বড় কাপড় কাগজ িফউিজং এবং সিল্কের সুতো

আটিস্টিক ডিজিটাইজার সম্পূর্ণ সংস্করণ সফ্টওয়্যারটি খুলুন। আমরা এই প্রকল্পের জন্য উষা জেনোম মেমোার ক্রাফ্ট 550 ই ব্যবহার করাছ। মোশন আইকনে ক্লিক করুন এবং ড্রপ-ডাউন মেনু থেকে দেখানো মতো MC550E নির্বাচন করুন। আমরা প্রকল্পটির জন্য যে হুপ ব্যবহার করব তা হল এস কিউ 14 বি (এস কিউ চৌদ্দ বি)। পাশাপাশি এটিও নিৰ্বাচন করুন।

একবার হয়ে গেলে নতুন আইকন তৈরিতে ক্লিক করুন। আপনার ডিজিটাল কর্মক্ষেত্র এখন প্রস্তুত। পুরো হুপটি দেখতে জুম আউট করুন। ছপ নামটি সৰ্বদা নীচে নিৰ্দেশিত হয়।

বাম দিকের সরঞ্জাম বার থেকে অক্ষর আইকনটি নির্বাচন করুন। একটি নতুন লেখা পপ-আপ বক্স আসবে। লেখা বাক্সে, আপনার পছন্দসই লেখাটি টাইপ করুন। আমরা এই প্রকল্পের জন্য আদ্যক্ষেত্রের কে.এস ব্যবহার করছি। এবার রঙ পরিবর্তন করা যাক। লেখাটিতে ক্লিক করুন এবং রঙের ট্যাব থেকে ডানদিকে চূড়ান্ত পছন্দসই রঙ নির্বাচন করুন। আমরা লাল ব্যবহার করিছ।

অক্ষরের আকার আকার বাডাতে বা হাস করা যেতে পারে অক্ষরের আকার বাক্সের মান পরিবর্তন করে। আমরা 100 নির্বাচন করেছি। আপনি দেখতে পাচ্ছেন যে এস টি এমব্রয়ডারি এলাকার বাইরে। আমরা স্বতন্ত্রভাবে অক্ষরটি নির্বাচন করতে এবং এটি আমাদের পছন্দসই জায়গায় নিয়ে যেতে পাবি।

চলুন এখন বৈশিষ্ট্যগুলি দেখা যাক। আমরা আমাদের 5 ডি মনোগ্রামিংয়ের সাটিন সমাপ্তি চাই। ফিল ট্যাবের নীচে সাটিন আইকনটি নিৰ্বাচন কৰুন। এবার এই মনোগ্ৰামটি একটি 5D সমাপ্তি দিন।

নিম্নদেশে স্থাপিত বস্তু যতক্ষণ না দেখতে পান, ততক্ষণ বৈশিষ্ট্যগুলির নীচে স্ফোল করে চলুন। নিম্নদেশে স্থাপিত বস্তু পরীক্ষা করুন। তার পাশের বক্সে ক্লিক করুন, একটি মেনু বিভিন্ন ধরণের সেলাই নিম্নদেশে স্থাপিত বস্তুগুলি সহ পপ আপ করে। আমরা 5D বিকল্প নির্বাচন করতে যাচ্ছি। এটি আমাদের মনোগ্রামকে আরো উন্নত করবে এবং গভীরতা দেবে।

আমরা ফন্টের ধরণও পরিবর্তন করতে পারি ড্রপ-ডাউন মেন থেকে আমাদের পছন্দসই ফন্টটি নির্বাচন করে। একবার আপনি ডিঁজাইনে হয়ে সন্তুষ্ট যাওয়ার পর। আসুন এটি আমাদের উষা জেনোম মেমোরি ক্রাফ্ট 550E এ প্রেরণ করি। মেশিন আইকনে ক্লিক করুন। আমরা মেশিনে ফাইলটি প্রেরণ করতে দুটি ভিন্ন পদ্ধতি দেখতে পাচ্ছি। আমরা কেবল সংযোগ প্রক্রিয়া ব্যবহার করতে যাচ্ছি। ইউএসবি কেবলটি মেশিনে এবং অন্য প্রান্তটি আপনার ল্যাপটপ বা পিসিতে সংযুক্ত করুন। এখন তারের সংযোগে ক্লিক করুন।

একটি পপ-আপ বাক্স আসবে। এম্বেফ ফোল্ডারটি অনসরণ করে অন্তর্নির্মিত ফোল্ডারটি খুলুন এবং কম্পিউটার এবং সেলাই মেশিন আইকনের মধ্যে থাকা তীরটিতে ক্লিক করুন। এটাই! আপনার নকশা এখন মেশিনে স্থানান্তরিত হয়েছে।

আসুন ল্যাপটপটি সরিয়ে ফ্যাব্রিকটিতে কাজ শুরু করি। আমরা যে ফ্যাত্রিকটি ব্যবহার করছি তা সময় সাশ্রয়ের জন্য প্রাক সংযুক্ত। কেন্দ্র থেকে ফ্যাব্রিকটি ভাঁজ করুন, প্রথমে দৈর্ঘ্যের দিকে, এবং এটি ক্রিজ করুন। তারপরে ভাঁজটি প্রস্থ-ভিত্তিক এবং ক্রিজ করুন। আমরা কেন্দ্রের চিহ্নগুলি পেতে এটি করছি যা আমাদের এটিকে হুপের অভ্যন্তরীণ চিহ্নগুলির সাথে মিলাতে সাহায্য করবে এবং হুপের উপর সঠিকভাবে ফ্যাব্রিক সংযুক্ত করুন। অভ্যন্তরীণ হুপ সরান। স্ফ্র আলগা করুন। এবার কাপড়ঁটি বাইরের হুপে রাখুন। এখন ফ্যাব্রিকের উপরের অভ্যন্তরীণ হুপটি রাখুন এবং হুপের অভ্যন্তরের চিহ্নগুলির সাথে ক্রিজ লাইনগুলি সামঞ্জস্য করুন। এটি শক্ত তা নিশ্চিত করার জন্য ফ্যাব্রিকটি টানুন। জায়গাটিতে সবকিছু সুরক্ষিত করার জন্য এখন স্ফুটি আরও শক্ত করুন। প্রদর্শিত হিসাঁবে মেশিনে হুপ সংযুক্ত করুন।

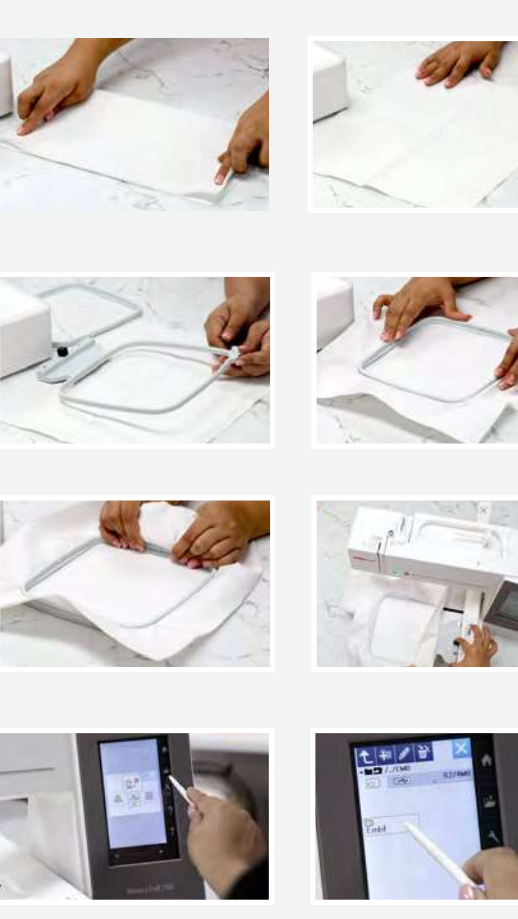

আসুন এখন মেশিনের ডিসপ্লেতে কাজ করি। স্টাইলাসের সাথে ফোল্ডার আইকনে ক্লিক করুন, এম্বেফ ফোল্ডার অনুসরণ করে।। আপনি দেখতে পাচ্ছেন যে নকশাটি ইতিমধ্যে মেশিনে আপডেট করা হয়েছে। নকশা নিৰ্বাচন কৰুন। একটি সতৰ্কতা বাৰ্তা প্ৰদৰ্শিত হবে। ঠিক আছে তে ক্লিক কৰুন।

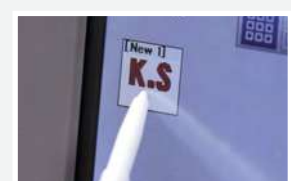

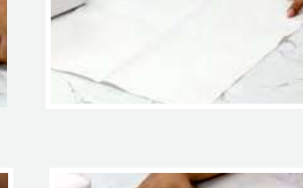

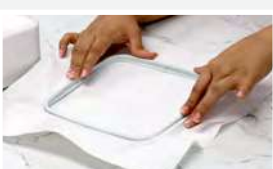

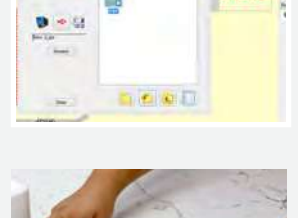

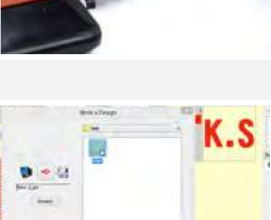

 $\begin{array}{|c|c|c|}\hline \textbf{PowerIn} & \textbf{p}_{\text{base}} \\ \hline \textbf{E} & \textbf{H} & \textbf{p}_{\text{base}} \\ \hline \end{array}$ 

X JEE

**ANER** 

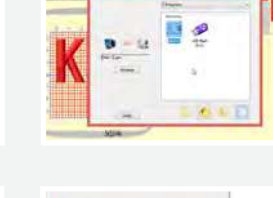

 $\circ$  =

(.S

আসুন এই নকশার বিস্তারিত দেখুন। পূর্বে উল্লিখিত হুপের আকার 140 x 140 িম:িম:। এম�য়ডাির�র আকার 123 x 76 িম:িম:। েমিশেনর গিত বা প্রতি মিনিটে সেলাই ৪60। আমাদের মনোগ্রামটি কেবল লাল রঙ ব্যবহার করছে। পুরো নকশাটি নিতে চলেছে 379 মিনিট। এটির নীচে সেলাই গণনা করা হয়। শেষ সারিটি আমাদের ডিজাইন অনুসারে মেশিন দ্বারা প্রস্তাবিত বংগুলি দেখায়।

মেশিনে লক আইকন টিপে মেশিনটি লক করুন। মেশিনটি তে সুতা পরান দেখানাে মতাে। মেশিনটিকে আনলক করতে আবার লক আইকনে ক্লিক করুন। একবার হয়ে গেলে কেবল স্টাট টিপুন এবং মেশিনটিকে কিছু অবাক করা কিছু তৈরি করতে দিন। সেলাই মেশিনগুলির মেমোরি ক্রাফ্ট পরিসীমা ফ্যান্কিকটিতে সঠিক সূচিকম, মনোগ্রাম, পেইন্ট এবং ফটো েসলাই পুনরায় ৈতির কের যা আপনােক অবাক কের েদেব।

এটিকে আশ্চর্যজনক দেখাচ্ছে না। সুতার 5 স্তর দ্বারা তৈরি গভীরতা মেনা�ামেক অন্য �ের িনেয় যায়।

উষা জ্যানােম মেমােরি ক্রাফ্ট 550 ই সূচিকর্ম মজাদার এবং সহজ করে তোলে এবং এটি বাড়ির ব্যবসা এবং বুটিকের জন্য উপযুক্ত।

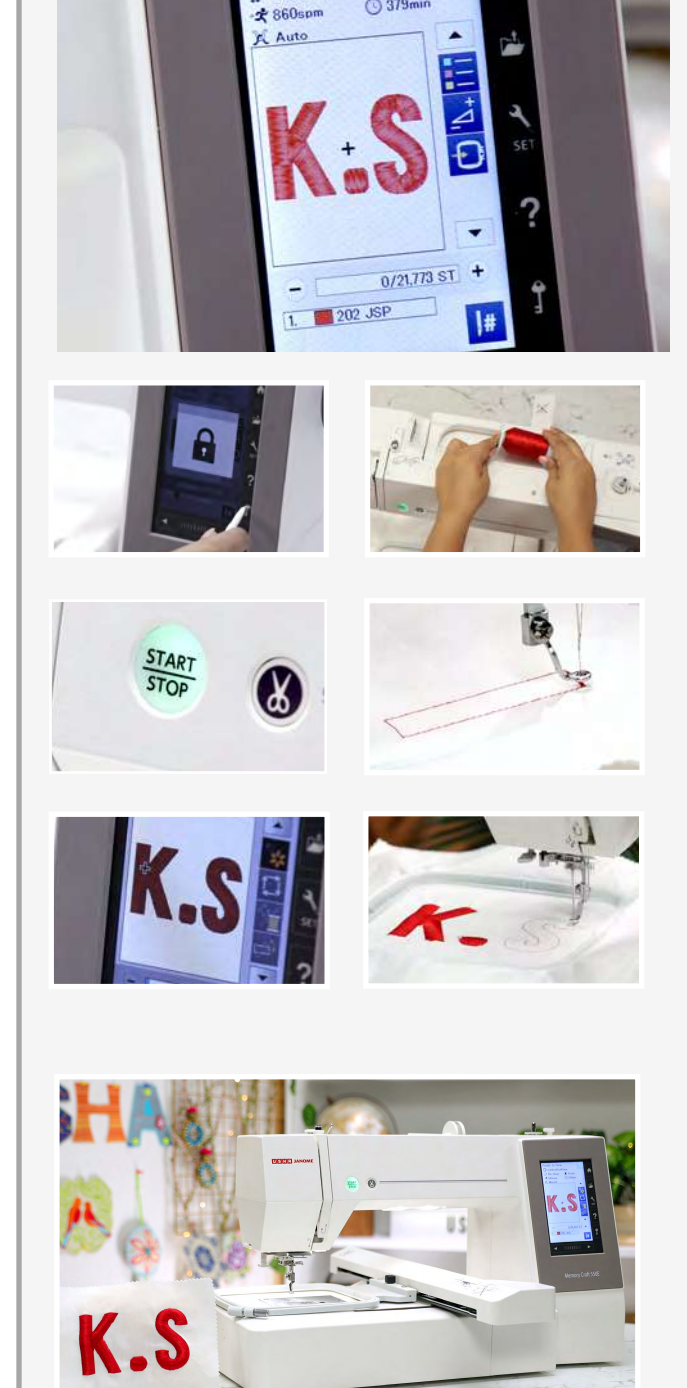

**Ready to Sew** Beady to Come Mann<br>
D SQ14b:140x140mm<br>
D: 123x76mm ■ 10olor  $\Box$ : 123×76mm

 $\overline{$  379min